# IP Speaker

IS-640P User manual

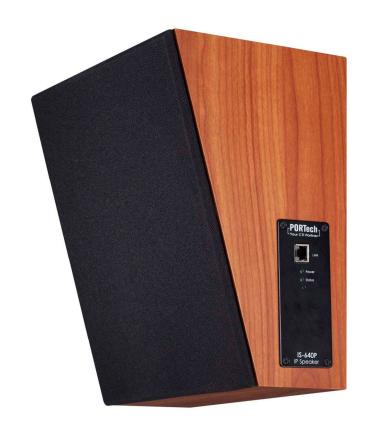

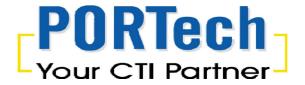

# [Content]

| 1.Introduction                    | 1  |
|-----------------------------------|----|
| 2.Parts list                      | 1  |
| 3.Panel description               | 2  |
| 4.Web Page Setting                | 3  |
| 5 Network                         | 5  |
| 5.1 Network Status5.2 WAN Setting |    |
| 6. SIP Setting                    | 6  |
| 6.1 Service Domain                |    |
| 6.3 Codec Setting                 |    |
| 6.4 Audio Setting                 |    |
| 7.STUN Setting                    | 10 |
| 8.Update                          | 11 |
| 8.1 New Firmware                  |    |
| 9.System Authority                | 14 |
| 10.Save Change                    | 14 |
| 11.Reboot                         | 15 |

## 1.Introduction

IS-640P IP Speaker provide a user-friendly control and simple voice broadcasting. The product is designed to provide easy use for any office, department store, factory, school to be able to quickly broadcast announcements to their any assigned office or branch or classes (or a group of office or branch or classes).

## 2.Parts list:

2.1. IP Speaker(IS-640P) main body : DIM: (L)  $16.7\,\mathrm{X}\,\mathrm{(W)}\,24.2\,\mathrm{X}\,\mathrm{(H)}\,28\,\mathrm{cm}$ 

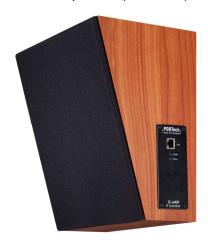

2.2.User manual

# 3. Panel description

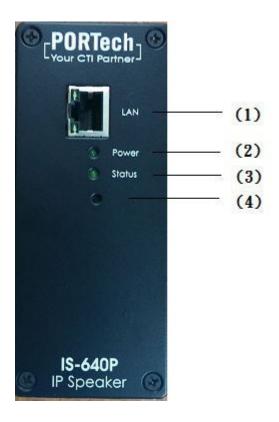

3.1 LAN port : RJ-45 network port(PoE) ; connected to PoE Injector through network cable.P+D/OUT port conducts network connection and power supply

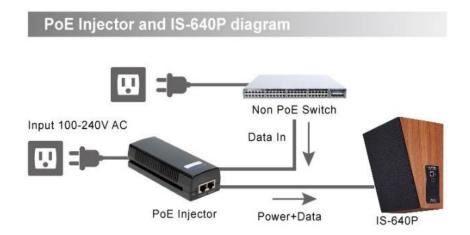

#### 3.2 Power:

light turn off : no power
 light turn on : standby

#### 3.3 Status:

light turn off : standby
 light turn on : call in status
 light twinkle : user is speaking

3.4 IP Reset Button: please press the button in 7-8 seconds till the status led flash blink to restore the factory default

# 4. Web Page Set ing

Step 1: Browse the IP address <a href="http://192.168.0.100">http://192.168.0.100</a> from Internet Explorer

Step 2: Please enter the username and password for authentication. (default username: voip , Password: 1234). The page follows when the username and password are correct

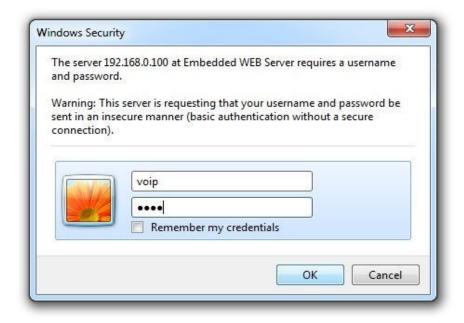

Step 3: When you login the web page, you can see current System Information like Model Name, Firmware Version, Codec, Version ....etc in this page.

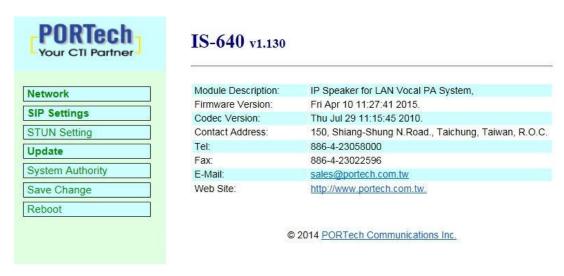

You also can see the function lists in the left side Include Network ,SIP Setting,STUN Settings, Update,System Authority,Save Change , Reboot .

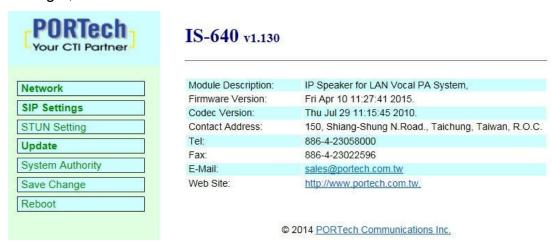

- 4.1. Network: provide Status, WAN Setting
- 4.2.SIP Settings: Provide Service Domain Port Setting (SIP and RTP port setting), Code Setting, Audio Setting, Other Setting
- 4.3. STUN Setting: provide STUN Setting to penetrate the Firewal •
- 4.4. Update: provide New Firmware (firmware upgrade), Default Settings (restpre default setting).
- 4.5. System Authority: provide user to change login name and password.
- 4.6. Save Change: Save the changes you have done
- 4.7.Reboot :Restart the system. •

## 5 Network

#### 5.1 Network Status

Network Status: you can check the current Network Setting in this page

#### **Net Status**

| Master  | WAN Interface   | LAN Interface |
|---------|-----------------|---------------|
| Туре    | Fixed IP Client | -             |
| IP      | 192.168.0.100   | 1-            |
| Mask    | 255.255.255.0   | ē             |
| Gateway | 192.168.0.254   | (2            |
| MAC     | 00037E014E67    | 7 <del></del> |

#### 5.2 WAN Setting

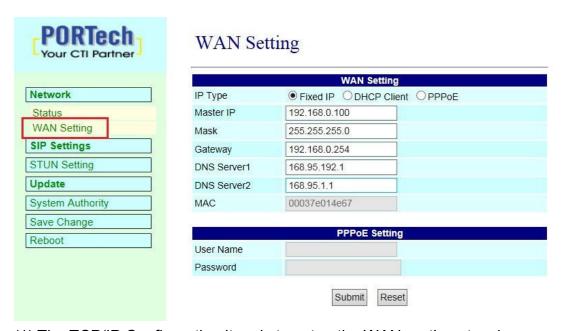

- (1) The TCP/IP Configuration item is to setup the WAN port's network environment. You may refer to your current network environment to configure the system properly.
- (2) The PPPoE Configuration item is to setup the PPPoE Username and Password. If you have the PPPoE account from your Service Provider, please input the Username and the Password correctly.
- (3) When you finished the setting, please click the Submit button.

# 6. SIP Set ing

#### 6.1 Service Domain

In Service Domain Function you need to input the account and the related informations in this page, please refer to your ISP Provider. You can register three SIP accounts.

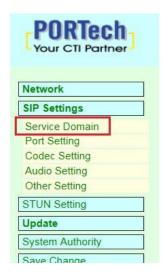

#### Service Domain Settings

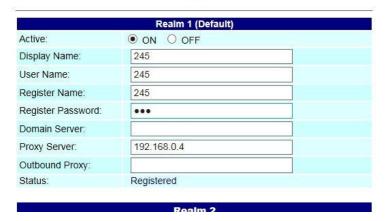

| field             | explain                                                                                                    |
|-------------------|----------------------------------------------------------------------------------------------------|
| Realm 1 (Default) |                                                                                                    |
| Active            | Default:Off , on: active this account                                                                                              |
| Display Name      | you can input the name you want to display                                                                                         |
| User Name         | you need to input the User Name get from your ISP.                                                                                 |
| Register Name     | you need to input the Register Name get from your ISP.                                                                             |
| Register Password | you need to input the Register Password get from ISP.                                                                              |
| Domain Server     | you need to input the Domain Server get from your ISP.                                                                             |
| Proxy Server      | you need to input the Proxy Server get from your ISP                                                                               |
| Outbound Proxy    | you need to input the Outbound Proxy get from your ISP. If your ISP does not provide the information, then you can skip this item. |
| Status            | You can see the Register Status. Not Register(register fail) , Register(register successful) 。                                     |

When you finished the setting, please click the Submit button. Remember to click "Save Charge"

#### 6.2 Port Setting

You can setup the SIP and RTP port number in this page. Each ISP provider will have different SIP/RTPport setting, please refer to the ISP to setup the port number correctly. When you finished the setting, please click the Submit button and "Save Charge"

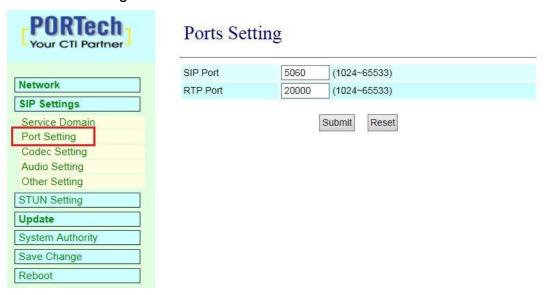

#### 6.3 Codec Setting

You can setup the Codec priority, RTP packet length in this page. You need to follow the ISP suggestion to setup these items. When you finished the setting, please click the Submit button and "Save Charge".

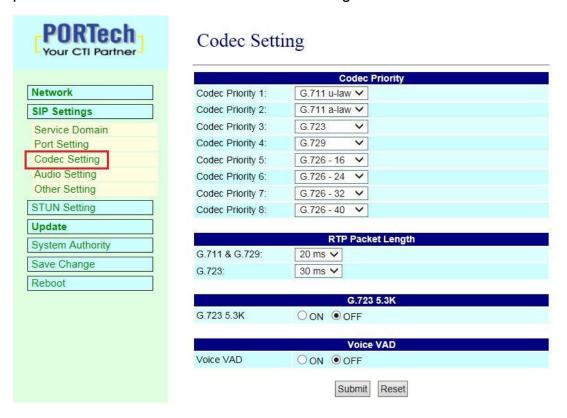

#### 6.4 Audio Setting

Set speaker volume and voice detect function

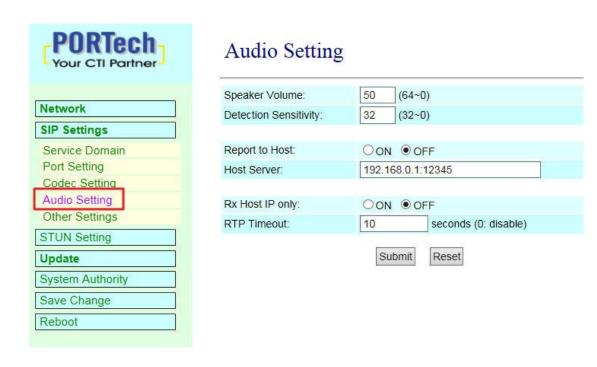

| Field                 | description                                                                    |
|-----------------------|--------------------------------------------------------------------------------|
| Speaker Volume        | Default:50,maximum: 64 , minimum: 0.                                           |
| Detection Sensitivity | Default:32,maximum: 32 , minimum: 0                                            |
| Report to Host        | Default:OFF;ON:send Voice detection packet to Host                             |
|                       | Server ,OFF:don't send Voice detection packet to Host                          |
|                       | Server.                                                                        |
| Host Server           | setHost Server IP Address.                                                     |
| Rx Host IP only       | Default:OFF;ON:only accept receiving Host Server's                             |
|                       | packet , OFF:accept receiving other ip address's packet except for Host Server |
| RTP Timeout           | Default:10 seconds; set xx seconds that don't receive                          |
| KTF Timeout           | · ·                                                                            |
|                       | RTP Packet from Host Server, device will be auto back to                       |
|                       | stand-by status                                                                |

When you finished the setting, please click the Submit button and "Save Charge".

#### 6.5 Other Setting

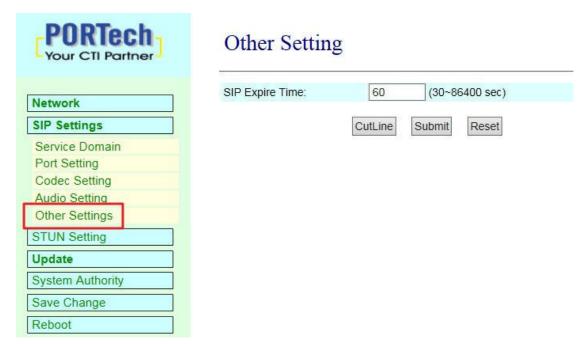

SIP Expire Time: Default:60; set register's time interval ;range:30~86400 sec When you finished the setting, please click the Submit button and "Save Charge".

[CutLine]: when click this button, device will break off current broadcast procedure and back to stand-by status.

# 7.STUN Set ing

you can setup the STUN Enable/Disable and STUN Server IP address in this page. This function can help your VoIP device working properly behind NAT. To change these settings please following your ISP information. When you finished the setting, please click the Submit button.

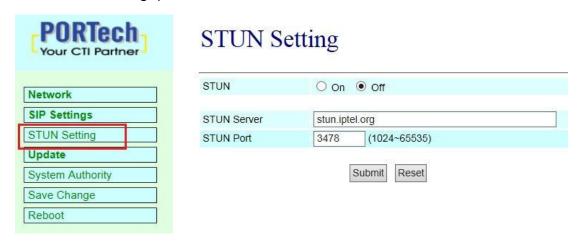

# 8.Update

In Update you can update the system's firmware to the new one or execute the factory reset to let the system back to default setting.

#### 8.1 New Firmware

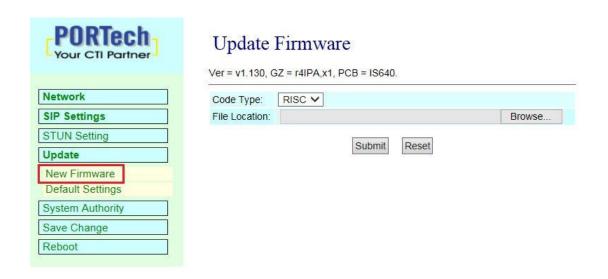

| Field         | Description                                                                                                    |
|---------------|----------------------------------------------------------------------------------------------------|
| Code Type     | Default:Risc (.gz). Provide Risc (system firmware.gz) and DSP (DSP firmware.ds).                                                           |
| File Location | Click the "Browse" button in the right side of the File Location or you can type the correct path and the filename in File Location blank. |

Setep 1: choose Updte@New Firmware, choose Code Type: Risc and click the "Browse" button in the right side of the File Location or you can type the correct path and the filename in File Location blank.

## Update Firmware

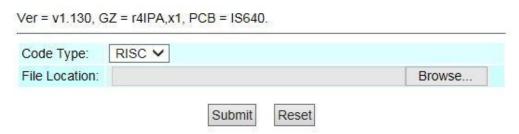

Setep 2:choose [gz] file ,then click [open].

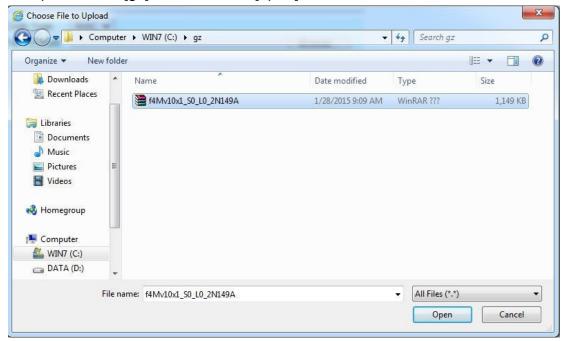

Setep 3:[File Location] will show the file location and file name. after confirm ,please click submit

## Update Firmware

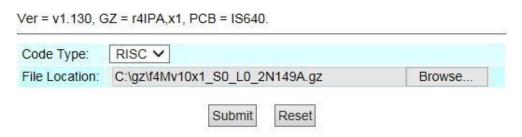

Setep 4: please don't turn power off when system updating. It is important. The updating time is about 3 minutes.

### Note Information

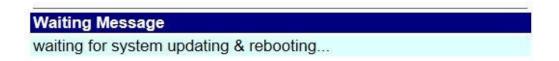

Setep 5: After finished update firmware, please click Refresh (F5), then you can set other settings

#### 8.2 Default Setting

In this page: Update/ Default Settings, you could restore the factory default settings to the system. All setting will restore default setting.

IP will retain original IP as usual not default IP.

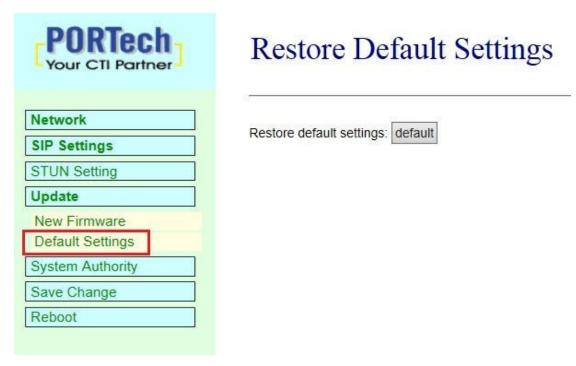

Step1: choose Update@Default Setting. When you want to restore default setting, please click [Restore]. You can clear all settings and auto refresh as follows.

# Restore Default Settings

Restore default settings: default

Setep 2:please wait for a moment while rebooting as follws.

## Note Information

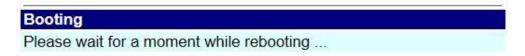

Setep 3: After reboot, webpage will be back to main page. Please click refresh(F5) ,then you can set other settings

# 9.System Authority

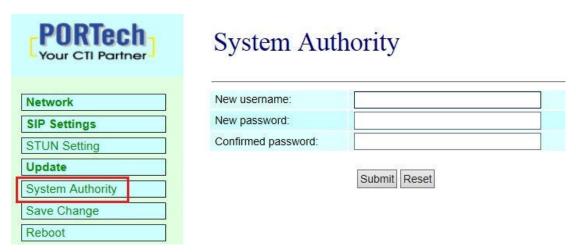

In System Authority you can change your login name and password.

When you finished the setting, please click the Submit button and "Save Charge".

# 10.Save Change

In Save Change you can save the changes you have done. If you want to use new setting in the VoIP system, you have to click the Save button. After you click the Save button, the system will automatically restart and the new setting will effect.

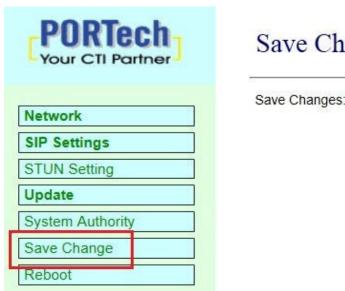

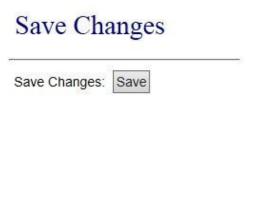

## 11.Reboot

Reboot function you can restart the system. If you want to restart the system, you can just click the Reboot button, then the system will automatically.

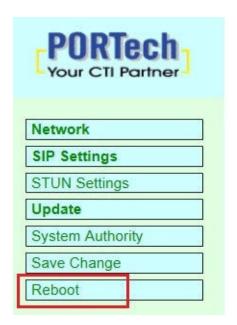

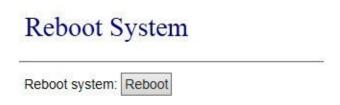

Please don't turn power off while rebooting, thanks

## Note Information

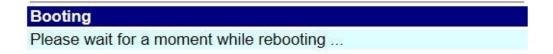

After reboot, webpage will be back to main page. Please click refresh(F5) ,then you can set other settings